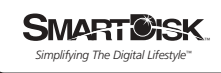

# **User Guide**

# **FireLite®**

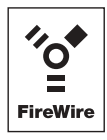

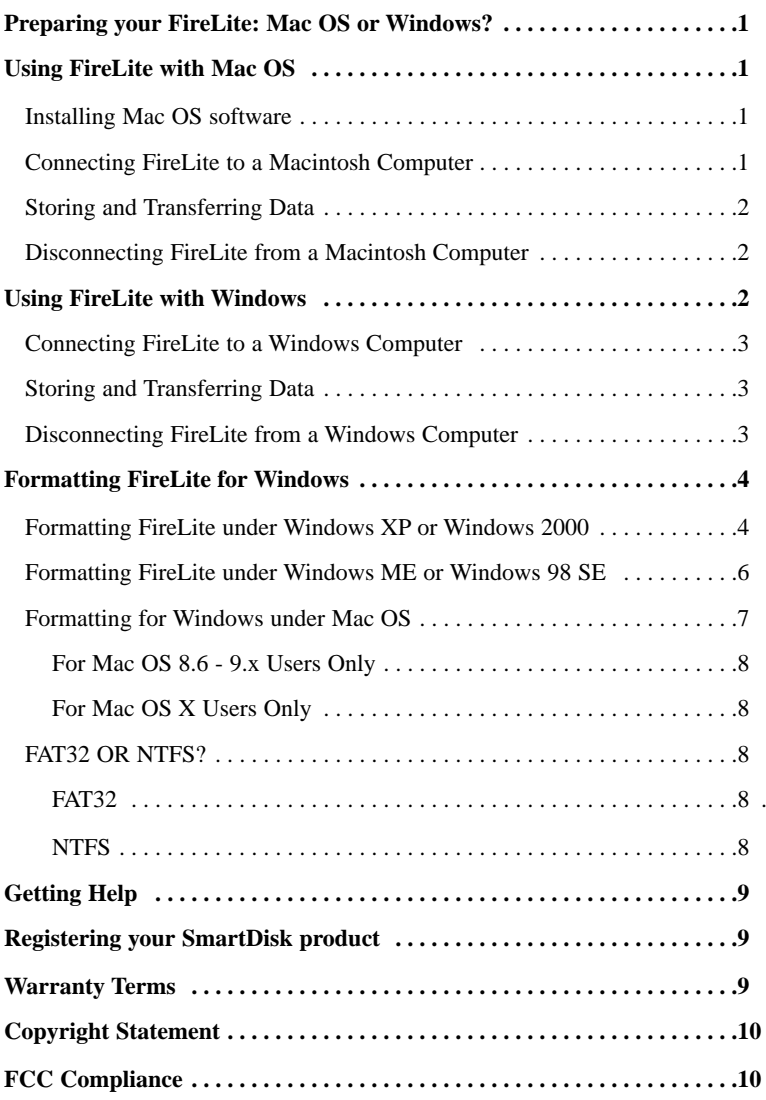

- **Guide de l'utilisateur sur CD F**
- **Guida per l'utente su CD I**
- **Benutzerhandbuch auf CD D**
- **Manual del usuario en CD E**
- **Handleiding op cd NL**

# **Preparing Your FireLite: Mac OS or Windows?**

Your FireLite comes pre-formatted for immediate use with Apple Macintosh computers running Mac OS. (It is formatted as HFS+.) If you plan to use your FireLite only with computers running Mac OS, you can leave it formatted as it comes from the factory, and follow the simple steps in **Using FireLite with Mac OS** to connect and use your FireLite.

If you plan to use your FireLite with computers running Windows, or with both Mac OS and Windows computers, you should reformat your FireLite so it can be recognized by Windows before saving data to it. (Mac OS can recognize hard drives formatted for Windows.) If this is your situation, proceed first to **Using FireLite with Windows** to prepare your FireLite. Then you can follow the guidelines in **Using FireLite with Mac OS** if you also wish to use your FireLite with a computer running Mac OS.

# **Using FireLite with Mac OS**

#### **Installing Mac OS Software**

If you are using Mac OS X, there is no additional software to install. Proceed to **Connecting FireLite**.

If you are using Mac OS 8.6 to 9.2.x, you should install the FireLite software with the following steps. This will install *SmartDisk Tools*, a utility program for Mac OS 8.6 to 9.x users that provides features such as formatting, partitioning and encryption support. The installation will also add an extension allowing your computer to detect and use your SmartDisk hard drive. (Since these features and capabilities are built into Mac OS X extensions and the Mac OS *Disk Utility*, *SmartDisk Tools* is not applicable if you are running only Mac OS X.)

- 1. Insert the FireLite Installation CD into your CD-ROM drive.
- 2. Double-click the *Install SmartDisk Tools* icon.
- 3. Follow the on-screen instructions.

#### **Connecting FireLite to a Macintosh Computer**

Connect one end of the FireWire cable to an open FireWire port on your Macintosh, and connect the other end of the cable to either one of the FireWire ports on your SmartDisk hard drive. Your hard drive will appear on the desktop as a new disk.

# **Storing and Transferring Data**

Once your SmartDisk hard drive is connected to a computer, it can be accessed and used like any other removable disk. You can drag files to your SmartDisk hard drive's icon to copy them, navigate to your hard drive in Open or Save dialog boxes, or delete files stored on your SmartDisk hard drive. For information on copying, opening, or deleting files, consult your computer's documentation.

### **Disconnecting FireLite from a Macintosh Computer**

Your SmartDisk hard drive is hot-pluggable; it can be connected and disconnected without restarting your computer. To disconnect your SmartDisk hard drive at any time, simply perform the following steps.

Note: Please be careful to follow the correct procedure when disconnecting your SmartDisk hard drive. Simply unplugging the hard drive without first following the instructions below may result in damage to your hard drive and/or loss of data.

- 1. If you have files located on your SmartDisk hard drive open in any application, close them.
- 2. Locate the icon for your SmartDisk hard drive on the desktop, and drag it to the trash.
- 3. After the drive icon disappears from the desktop, you can safely unplug the drive.

You may also simply shut down your computer with your SmartDisk hard drive connected, and then disconnect it.

# **Using FireLite with Windows**

Your SmartDisk hard drive comes pre-formatted as *HFS+*, the preferred format when used exclusively with Apple Macintosh computers running Mac OS. To use the hard drive on a Windows system you will need to reformat your hard drive once so it can be recognized by Windows computers. (It will still be recognized by Apple Macintosh computers, too.)

Follow the steps in the separate section **Formatting FireLite for Windows** if you ever intend to use your SmartDisk hard drive with a Windows computer. If you primarily use a Mac OS computer and wish to share it with a Windows computer, you may find the steps outlined in **Formatting for Windows Under Mac OS** a more convenient procedure for preparing your SmartDisk hard drive for Windows use.

Before proceeding, be sure that your Windows computer has a 6-pin FireWire (1394a) port available. For convenience, your SmartDisk hard drive draws its power from this cable. Some computers provide 4-pin FireWire ports only. Since 4-pin ports do not supply power, you will need to obtain a 6-4 pin FireWire cable and separate A/C adapter (SmartDisk model ACFWS) to use your SmartDisk hard drive with this computer.

#### **Connecting FireLite to a Windows Computer**

Connect your SmartDisk hard drive to a Windows computer by plugging one end of the FireWire cable to an open FireWire port on your PC, and the other end of the cable to either one of the FireWire ports on your hard drive. (If you are using an A/C adapter, plug it in as well.)

If you are using Windows 98 SE, and your computer prompts you to insert the Windows 98 SE Installation CD after connecting your hard drive, it means you need to install additional FireWire (1394) support software from Microsoft. You should disconnect your hard drive, then locate, download, and install the latest FireWire (1394) drivers for Windows 98 SE from the Microsoft website http://windowsupdate.microsoft.com.

Your hard drive will appear on the desktop as a new disk.

#### **Storing and Transferring Data**

Once your properly formatted SmartDisk hard drive is connected to a Windows computer, it can be accessed and used like any other removable disk. You can drag files to your FireLite's icon to copy them, navigate to your FireLite in *Open* or *Save* dialog boxes, or delete files stored on your SmartDisk hard drive. For information on copying, opening, or deleting files, consult your computer's documentation.

#### **Disconnecting FireLite from a Windows Computer**

Your SmartDisk hard drive is hot-pluggable; it can be connected and disconnected without restarting your computer. To disconnect your SmartDisk hard drive at any time, perform the following steps. You can also disconnect your hard drive at any time while your computer is powered off.

Note: Please be careful to follow the correct procedure when disconnecting your SmartDisk hard drive. Simply unplugging the hard drive without first following the instructions below may result in damage to your hard drive and/or loss of data.

- 1. If you have files located on your SmartDisk hard drive open in any application, close them.
- 2. Click the Unplug or Eject Hardware button in the System Tray.

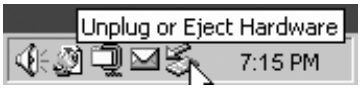

- 3. Select your SmartDisk hard drive from the menu that appears.
- 4. After a moment, Windows will display a message indicating that your hardware can be safely removed.

You may also simply shut down your computer with SmartDisk hard drive connected, and then disconnect it.

# **Formatting FireLite for Windows**

Follow the instructions below to format your SmartDisk hard drive for use with Windows, or with both Windows and Mac OS. You will only have to perform this procedure once. The required steps differ depending on which version of Windows you are using while performing the format. Follow the instructions for your version of Windows.

#### **Formatting FireLite Under Windows XP or Windows 2000**

Follow these steps if you are using Windows XP or Windows 2000 while formatting your SmartDisk hard drive for Windows.

Formatting deletes all information on the drive. Double check each step before execution to ensure that you are formatting the correct drive. Information that is lost may be irretrievable.

- 1. Follow the instructions in **Connecting FireLite to a Windows Computer** located earlier in this document.
- 2. Open the Disk Management utility as follows:
- a. Click on the *Start* menu, then click *Settings*, and then click *Control Panel*.
- b. Double-click on *Administrative Tools*, and then double-click on *Computer Management*.
- c. In the Storage sub-directory, click on *Disk Management*.
- 3. The Write Signature and Upgrade Disk Wizard will start. a. Click *Next* to continue the Wizard.
	- b. Select the SmartDisk hard drive from the list using the checkbox.

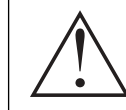

Caution: Selecting the wrong drive at this point may cause you to lose valuable data.

c. Click *Next* to continue.

d. Click *Finish* to write the signature to the hard drive.

- 4. The hard drive will be listed without a drive letter, and show as "unallocated."
- 5. To create a partition, right click once on the unallocated area of the hard drive box, and click on *Create Partition*.
- 6. The Create Partition Wizard will start.
	- a. Click *Next* to continue the Wizard.
	- b. Choose *Primary* or *Extended Partition* (Primary is recommended), then click *Next*.
	- c. Enter the amount of disk space to be allocated (the partition size). The default is the maximum available disk space (recommended). Click *Next*..
	- d. Assign a drive letter or path (the default letter is recommended), then click *Next*.
	- e. Select a file system to format the disk (FAT32 or NTFS), verify the settings, and then click Next. Refer to the section **FAT32 or NTFS?** later in this document if you are not sure which to choose.

It is recommended that you select the *Perform Quick Format checkbox*. A standard format could take several hours.

- f. Verify the settings, and then click *Finish* to begin formatting the hard drive.
- 7. When formatting has finished, the hard drive will display the volume name, the drive letter, the size of the partition (in GB),

the file system used (FAT32 or NTFS), and a healthy status.

The hard drive is now available to use.

### **Formatting FireLite Under Windows Me or Windows 98 SE**

Follow these steps if you are using Windows Me or Windows 98 SE while formatting your SmartDisk hard drive for Windows.

Formatting deletes all information on the drive. Double check each step before execution to ensure that you are formatting the correct drive. Information that is lost may be irretrievable.

- 1. Follow the instructions in **Connecting FireLite to a Windows Computer** located earlier in this document.
- 2. From the Start menu, click on Run, type **command** and press Enter. You should see a small black MS DOS window with a prompt such as *c:\Windows*.
- 3. Type **fdisk** and press Enter. Type **Y** (or just hit the Enter key) in the window that asks if you wish to enable large disk support.
- 4. You will be presented with a menu of five items. You should type **5** to select the "Change current fixed disk drive" option then hit the Enter key.
- 5. You will see a list of hard drives. Your main internal hard drive will be Disk 1. Any other hard drives will be listed as 2, 3, etc. If you have only one hard drive in your computer, drive 2 will be the SmartDisk hard drive. You can also verify which drive on the list is the SmartDisk hard drive by the size under Mbytes. The number should be a little less than the size marked on the product label of your SmartDisk hard drive. Type the number that represents the SmartDisk hard drive and press Enter.

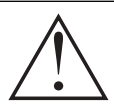

Caution: Selecting the wrong drive at this point may cause you to lose valuable data.

6. You now are presented with same menu of five items from step 4. This time, you must type **1** (Create DOS partition or Logical DOS drive) and hit Enter.

- 7. At the next menu of three items, verify that you are partitioning the correct disk number before proceeding. Type **1** to select *Create Primary DOS Partition* and press Enter. The resulting process may take about a minute.
- 8. At the prompt *Do you wish to use the maximum available size for the Primary DOS partition?* respond with yes (the default) or just hit the Enter key. The resulting process may take about a minute.
- 9. When the partitioning is complete hit the **Esc** key twice. You will see a message that you must restart your PC. You can ignore this message. Hit the **Esc** key once more to exit the fdisk program. Type **exit** and press Enter to close the MS DOS Prompt window.
- 10. Double click the "My Computer" icon to open the window. Unplug the SmartDisk hard drive and then reconnect it to your PC. An icon with a drive letter should show up in the "My Computer" window. You will also get a dialog box stating that the drive is not accessible. Remember the drive letter as you will need it in the next step. Click on *Cancel.*
- 11. You now need to format your SmartDisk hard drive. In the "My Computer" window, point to the icon that represents the SmartDisk hard drive and click the right mouse button. From the menu select *Format*. At the format window select Full under *Format Type* and type any label (10 characters or fewer) if you choose. Click the *Start* button. You will see a warning that all files will be destroyed. Click *OK* to proceed. This process will take several minutes. Once complete, click the *Close* buttons and you are done.

You may be prompted to run Scandisk to check your disk, but this is not required. If you choose to do this, you should select *Thorough* under *Type of Test* since there are no files or folders on the disk yet. Be prepared to wait a long time to complete this test.

The hard drive is now available to use.

# **Formatting for Windows Under Mac OS**

It is possible to format your SmartDisk hard drive in FAT32 format while connected to an Apple Macintosh computer running Mac OS. This may be a convenient method if you primarily use your SmartDisk hard drive on a Mac OS computer, but want to later connect it to a Windows computer as well.

# **For Mac OS 8.6 - 9.x Users Only**

Open SmartDisk Tools, and click on the *Format* tab. Within the Format tab, click on *Custom setup*. Change the Partition Scheme to DOS (this will change the format field to DOS), and click *Initialize*. Wait for the initialization to complete. Your drive is now ready to be connected to a Windows operating system.

# **For Mac OS X Users Only**

Your SmartDisk hard drive can be formatted and partitioned using Apple's *Disk Utility*, located in your Utilities folder. Under *Disk and Volumes Selected*, select the appropriate drive, and click on the *Partition* tab. Under *Volume Information*, expand the *Format* field and choose *Free Space*. Click on the *Erase* tab, expand the *Volume Format* field, and click *MS-DOS File System*. Click *Erase* and wait for the Erase to complete. Your drive is now ready to be connected to a Windows operating system.

### **FAT32 or NTFS?**

When formatting your SmartDisk hard drive while running Windows XP or Windows 2000, you will have the choice between FAT32 and NTFS formats. Following are some considerations for making your choice.

### **FAT32**

FAT32 is compatible with the following Windows operating systems: Windows 98, Windows 98 SE, Windows Me, Windows 2000, Windows XP. FAT32 can also be read by Apple Macintosh computers running Mac OS.

Limitations: Under Windows 2000 and Windows XP users will not be able to create partition sizes larger than 32GB (though they can access these larger partitions). (This limitation does not apply to other supported operating systems.)

In general, FAT32 is a good choice if you'll be using your SmartDisk hard drive with computers running Windows 98, Windows 98 SE, or Windows Me, or if you'll be using it with both Windows and Mac OS computers.

# **NTFS**

NTFS is compatible with the following Windows operating systems: Windows NT, Windows 2000, and Windows XP. NTFS usually results in higher performance than FAT32, and will permit users to create partition sizes larger than 32GB under supported operating systems.

Limitations: NTFS is not compatible with Windows 98, Windows 98 SE, Windows Me, or Apple Macintosh computers running Mac OS. In general, NTFS is a good choice if you'll be using your SmartDisk hard drive only with one or more computers running Windows XP or Windows 2000.

# **Getting Help**

If you are experiencing difficulty installing or using your SmartDisk product, please visit the main SmartDisk Technical Support website at SmartDisk.com/support.asp. From this page you can access our library of user documentation, read answers to frequently asked questions, and download available software updates. Although most of our customers find this content sufficient to put them back on the right track, this page also lists ways in which you can contact the SmartDisk Technical Support Team directly. Please register your product (see below) before contacting SmartDisk Technical Support.

# **Registering Your SmartDisk Product**

You can register your SmartDisk product at

SmartDisk.com/Registration.asp for customers in North and South America, or at SmartDisk.co.uk/Registration.asp for European customers. This registration is quick and easy and will assist us in providing the best possible experience with this and future SmartDisk products.

# **Warranty Terms**

SmartDisk Corporation warrants its products to be free of defects in material and workmanship under normal use and service for a period of 1 year from the date of purchase or 18 months from the date of manufacture, whichever occurs first. SmartDisk's sole obligation with respect to claims of non-conformance made within the one (1) year warranty period described above shall be, at its option, to repair or replace any item of Equipment that SmartDisk, in its sole discretion, determines to be defective. The Customer shall obtain a Return Merchandise Authorization (RMA) number from SmartDisk prior to returning any Equipment to SmartDisk under this warranty by contacting Technical Support at SmartDisk.com/support.asp. The Customer shall prepay shipping charges for Equipment returned to SmartDisk for warranty service, and SmartDisk shall pay freight charges for the return of the Equipment to the Customer, excluding customs duties or taxes, if any. All returns require a dated proof of purchase and a letter explaining the problem. SmartDisk Corporation will not be responsible for items returned without an RMA or improperly packaged. Replacement Equipment shall be new or like new in performance and shall be warranted for the remaining duration of the warranty term of the nonconforming Equipment. All replaced Equipment shall become the property of SmartDisk. Any claims of defects not made within such one (1) year period shall be deemed waived by Customer.

SmartDisk's warranty obligations hereunder are expressly conditioned upon (i.) the Products being properly installed, used and maintained at all times by Customer; (ii.) the Products not being subject to unusual mechanical stress or unusual electrical or environmental conditions or other acts of God; (iii.) the Products not being subjected to misuse, accident or any unauthorized installation/deinstallation by Customer or other third party; (iv.) the Products not being altered or modified in an unauthorized manner, unless approved in writing or otherwise performed by SmartDisk and (v.) Customer promptly installing all Product revisions that have been released for such Products by SmartDisk throughout the warranty term. SmartDisk does not warrant that the Products will operate in any specific combination that may be selected for use by Customer or that the operation of the Products will be uninterrupted or error free, or that all non-conformance or defects will be remedied. Additionally, SmartDisk shall have no warranty obligations for any failure of the Products to conform to the applicable product specifications resulting from the combination of any Product(s) with hardware and/or software not supplied by SmartDisk. If it is determined that any Product(s) reported as defective or non-conforming by Customer during the warranty period is not defective or non-conforming, SmartDisk may, at its option, charge Customer for any labor provided and expenses incurred by SmartDisk in connection with such determination, at SmartDisk's then current rates. THE WARRANTIES OF SMARTDISK AND REMEDIES OF CUSTOMER SET FORTH IN THIS SECTION ARE EXCLUSIVE AND ARE GIVEN BY SMARTDISK AND ACCEPTED BY CUSTOMER IN LIEU OF ANY AND ALL OTHER WARRANTIES, WHETHER EXPRESSED OR IMPLIED, INCLUDING WITHOUT LIMITATION, ALL WARRANTIES OF MERCHANTABILITY AND FITNESS FOR A PARTICULAR PURPOSE, ALL SUCH OTHER WARRANTIES BEING HEREBY EXPRESSLY AND UNEQUIVOCALLY DISCLAIMED BY SMARTDISK AND WAIVED BY CUSTOMER.

# **Copyright Statement**

Copyright © 2004 SmartDisk Corporation.

All brands and product names referenced herein are property of their respective owners.

No part of this document may be reproduced in any form or by any means, for any purpose, without the express written permission of SmartDisk Corporation. All rights reserved.

# **FCC Compliance**

This equipment has been tested and found to comply with the limits for a Class B digital device, pursuant to Part 15 of the FCC Rules. These limits are

designed to provide reasonable protection against harmful interference in a residential installation. This equipment generates, uses and can radiate radio frequency energy and, if not installed and used in accordance with the instructions, may cause harmful interference to radio communications. However, there is no guarantee that interference will not occur in a particular installation. If this equipment does cause harmful interference to radio or television reception, which can be determined by turning the equipment off and on, the user is encouraged to try to correct the interference by one or more of the following measures:

- Reorient or relocate the receiving antenna.
- Increase the separation between the equipment and receiver.
- Connect the equipment into an outlet on a circuit different from that to which the receiver is connected.
- Consult the dealer or an experienced radio/TV technician for help.

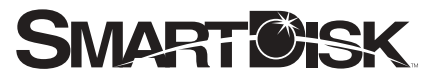

*Simplifying The Digital Lifestyle*™

Corporate Headquarters

SmartDisk Corporation 12780 Westlinks Drive Ft. Myers, Florida 33913 USA

#### European Headquarters

SmartDisk Limited Lifestyle House 38 Invincible Road Farnborough, Hampshire GU14 7QU UK

# www.smartdisk.com